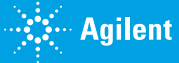

Agilent OpenLab CDS **Quick Reference Sheet** 

## OpenLab

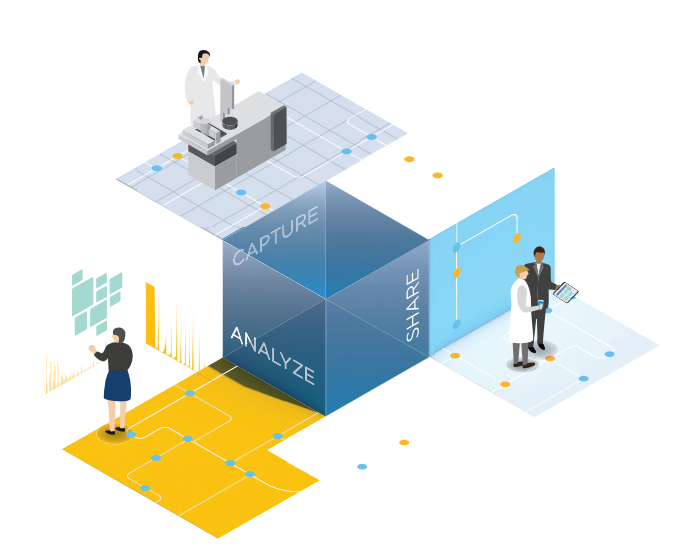

Part Number M8410-90061 Rev. C Part Number M8410-90061 Rev. D

## **OpenLab CDS – Basic Information**

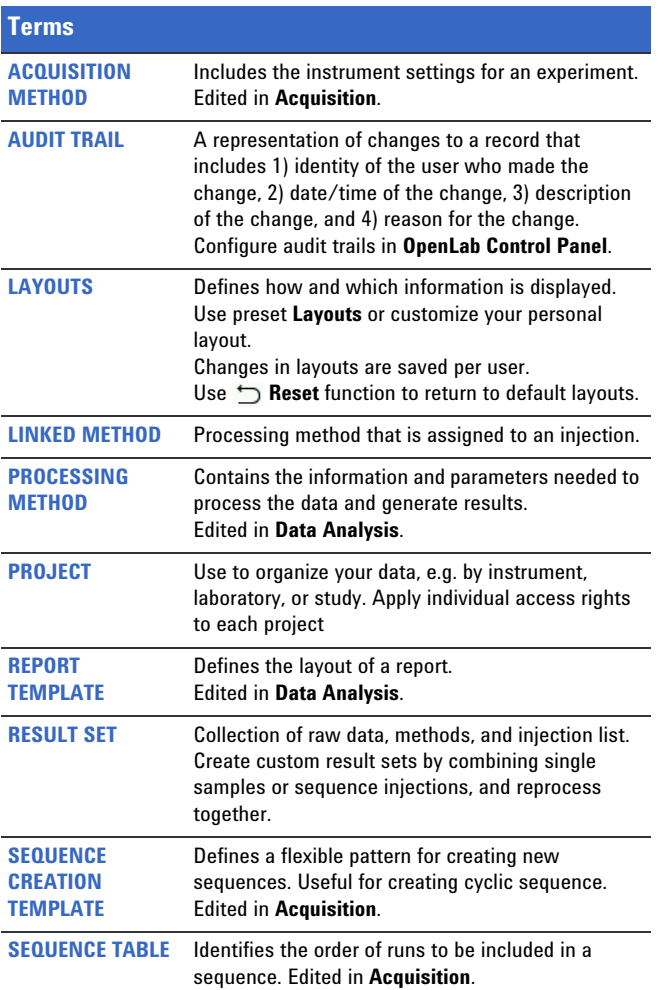

## **Help and Learning**

### **GETTING STARTED**

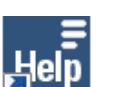

Access the interactive **Getting Started Modules** from the desktop by clicking the **OpenLab Help & Learning** icon.

The modules provide step-by-step instructions on the basic workflows and help you to familiarize yourself with OpenLab CDS.

#### **CONTEXT SENSITIVE HELP**

Use **F1** to get context sensitive help.

#### **AGILENT COMMUNITY**

#### https://community.agilent.com

Collaborate with others about applications, discuss Agilent products, and find in-depth documents and videos relevant to Agilent.

#### **MENU COMMANDS**

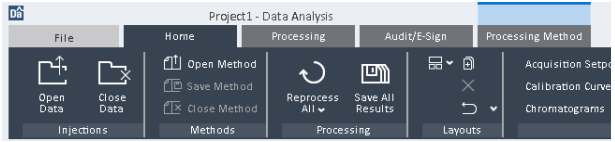

Find commands in the ribbon. **Data Analysis**: contextual ribbon tabs (highlighted in blue) offer commands for the selected window.

## **Prepare, Install, Configure**

## **Prepare:**

The OpenLab CDS Requirements guide contains information on Hardware and Software requirements, Firewall ports, OS configuration

### **Install, configure:**

Click **setup.exe** on the USB stick to run the installation wizard.

## **OpenLab CDS – Quick Reference Sheet**

## **Access Instruments and Projects** Access Acquire Data **Acquire Data Acquire Data Analyze and Report Data**

☆ Da<sup>1</sup>

## **CONTROL PANEL**

Use the Desktop icon to launch OpenLab Control Panel.

#### **MANAGE USERS**

- ROLE: SYSTEM ADMIN
- $\blacksquare$  Assign users to groups
- $\blacksquare$  Assign roles to groups
- $\blacksquare$  Use default roles or assign privileges to roles (use role **Chemist** for Acquisition and Data Analysis)
- $\blacksquare$  Edit security policy
- $\blacksquare$  Manage licenses

## **PROJECTS**

#### ROLE: PROJECT ADMIN

Create projects to organize your data:

- $\blacksquare$  Activate method audit trails
- $\quad \blacksquare$  Apply project-specific options
- $\blacksquare$  Add custom parameters for samples and compounds
- Create shortcut for Data Analysis with a project.
- Launch Data Analysis for a project.

#### **INSTRUMENTS**

#### ROLE: INSTRUMENT ADMIN

Create and configure instruments Monitor instruments

- ☆ Create shortcut for acquisition with an instrument.
- 1 Launch Acquisition for an instrument.

# $\overline{\mathsf{f}}$

## **CREATE ACQUISITION METHOD**

Define acquisition and instrument parameters for runs using this method.

 $\mathcal{A}$ Download to instrument to use new parameters immediately.

### **RUN A SINGLE SAMPLE**

- $\blacksquare$  Enter sample parameters
- $\blacksquare$  Include acquisition method
- Optional: Include processing method
- Run

 $\overline{\mathsf{H}}$ 

田

 $\mathbb{R}$ 

## **RUN A SEQUENCE**

- $\mathbb{P}$ Create a new sequence, or
- $\sqrt{1}$ Open and edit a previously saved sequence, or
	- Import a CSV file (also possible via drag and drop), or From a result set, or

Click **Apply Template** to apply a sequence creation template

#### **SEQUENCE**

Edit sequence table:

Right-click and use **Fill-down** to edit rows, **copy/paste** entire rows, **pin columns** at the front

Edit injections and sequence parameters:

- $\blacksquare$  For automated processing and reporting: enter existing processing method
- $\blacksquare$  Define name of the result set

#### SEQUENCE CREATION TEMPLATE

Create a new template in the **Sequence Creation Template** window:

#### Sequence Creation Template

Use for cyclic sequences with varying numbers of samples.

#### !三 **STATUS**

陀

View Run Queue, Instrument status, Online signals

## **LAUNCH DATA ANALYSIS**

Launch Data Analysis in review mode to show already completed injections of a running sequence: Click icon in the **Run Queue**.

## **REVIEW DATA**

- To load data, double-click node in the **Data Selection** view
- $\blacksquare$   $\uplus$  Pin injections or result sets for comparison
- Use **Peak Explorer** to view a sequence at a glance and identify trends or artifacts.
- $\blacksquare$  Create custom result sets based on existing injections (right-click nodes in the injection tree to add them, click **Create new Result Set**  in the ribbon).

### **INJECTIONS AND PROCESSING METHODS**

- $\sqrt{1 + \frac{1}{2}}$ A processing method may already be linked (assigned) to the data. If not, create new master method
- $\delta$ Link injections to the master processing method
- A result set method (stored in result set folder) is generated 窗 on linking the master method to the injections.
- Reprocess (automatic after linking, or manually)  $\mathbf{t}$

## **EDIT PROCESSING METHOD**

Processing methods are divided in sections: e.g.

- Integration Events for all or for specific signals
- **Compounds:**

 $f$ 

凹

- Add compounds: Right-click a peak, or right-click the compound table.
- **Calibration**: Set number of calibration levels in the General tab
- Spectra: MS or UV reference spectra for confirmation or purity checks
- **Extraction > Spectrum**: Background correction settings
- Tools > Custom Calculation: Extend default calculations

## **REPORT AND PRINT**

- **Import default templates into your project**  (start customizing templates from here): **Data Selection > Import Default Templates**
- 吕 **Print results manually:**
	- In Data Analysis, edit the processing method **Reports** section, and link the method. Click **Print all** in the ribbon. **Print processing method:** Go to **Data Processing > File** ribbon tab > **Print Method**
	-
- **Print Individual PDF:**  四g Go to **Reporting > Preview > Save as PDF**

Sequence summary report: submenu **Save result set summary report**